### 【たんぎんダイレクトインターネットバンキング】 **各種お取引方法**

## 住所変更

#### お届け住所の変更手続きができます。

※当座預金・ご融資・マル優・マル特・財形預金・公共債・投資信託のいずれか をご利用いただいている場合は、お取引店窓口でお手続きください。

メニュー画面の「住所変更」ボタンをクリックしてください。

#### **手順2** 新しい住所情報を入力

#### 新しい住所の情報を入力し、「次へ」ボタンをクリックします。

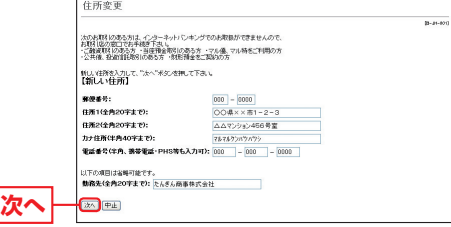

#### **手順3** 住所変更実行

住所変更(実行)画面で確認を行った後、「確認用パスワー ド」を入力し、「実行」ボタンをクリックしてください。

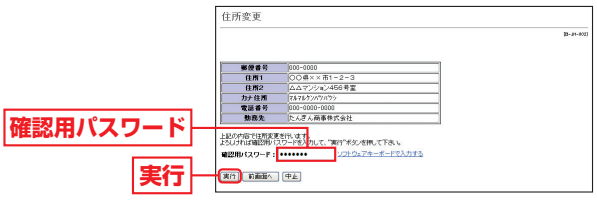

# ■ 各種依頼内容の照会・取消

お取引いただいた公共料金自動引落登録・住所変更・定期預金 預入・定期預金払出の内容を照会・取消することができます。

**手順1**「住所変更」ボタンをクリック **手順1**「ご依頼内容の照会・取消」をクリック

メニュー画面の「ご依頼内容の照会・取消」ボタンをクリッ クしてください。

#### **手順2** 対象取引を選択

#### 対象取引を確認し、「次へ」ボタンをクリックしてください。

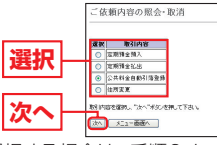

依頼内容の照会を選択する場合は、手順3-1へ、 依頼内容の取消を選択する場合は、手順3-2へお進みください。

**手順3-1** 依頼内容を選択、照会

お客様がご依頼されたお取引の内容が照会できます。依頼 内容の詳細を確認する場合は該当取引を選択し、「照会」ボ タンをクリックしてください。

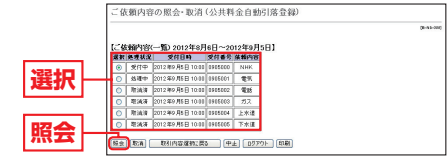

引き続き照会等を行う場合は、「一覧表示に戻る」ボタンを クリックしてください。

**手順3-2** 依頼内容を選択、取消

お客様がご依頼されたお取引の内容が照会できます。依頼 内容の取消をする場合は該当取引を選択し、「取消」ボタン をクリックしてください。

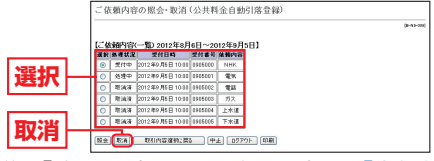

取引内容を確認後、「確認用パスワード」を入力し、「実行」 ボタンをクリックしてください。

ものです。

お取引方法